## The method to submit your abstract via EasyChair

## 1. How to get an account of EasyChair

In order to use Easy Chair, you should get an account. If you have account already, you can use it and read Section 2. If you have to get it, please read the following.

1) Access to https://easychair.org/conferences/?conf=icccbe2016 and click "create an account"

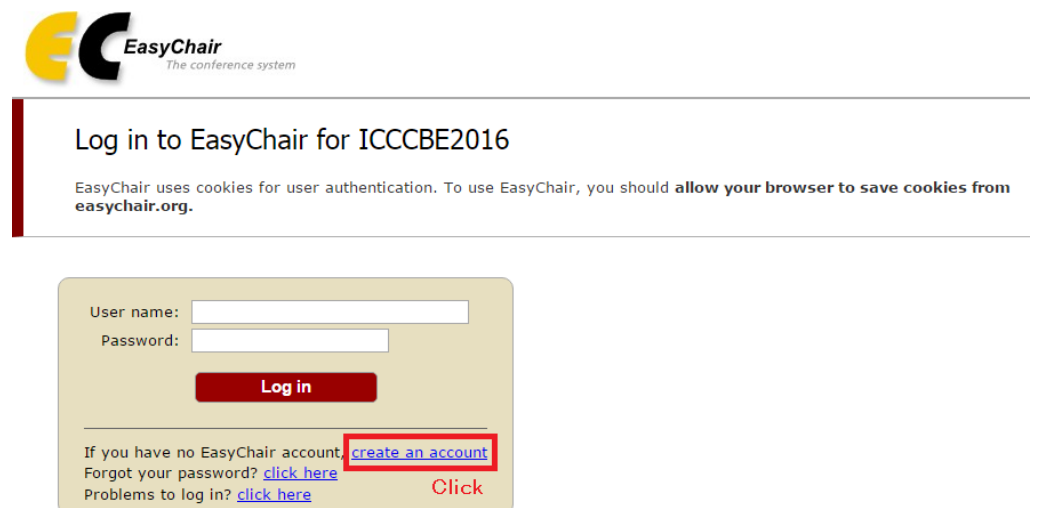

2) Some number is displayed and please type is the number. (E.g., 200)

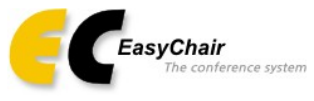

## Create an EasyChair Account: Step 1

To use EasyChair, one should first create an account. The procedure for creating an account is the following.

- 1. You should type the text that you see in the image below and click on "Continue".
- 2. If you type the text correctly, you will be asked to fill out a simple form with your personal information.<br>3. After you filled out the form, EasyChair will send you an email with a link that you can use to complete the creation.

Enter the text you see in the box. Doing so helps us to prevent automated programs from abusing this service. If you cannot read the text, click the reload image  $\boxed{\sim}$  next to the text.

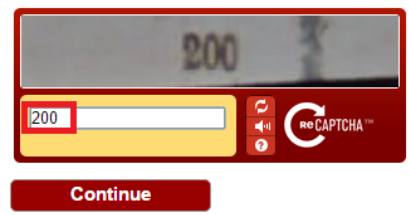

3) Type in your First name, Last name, and E-mail address. Then, click "Continue" button.

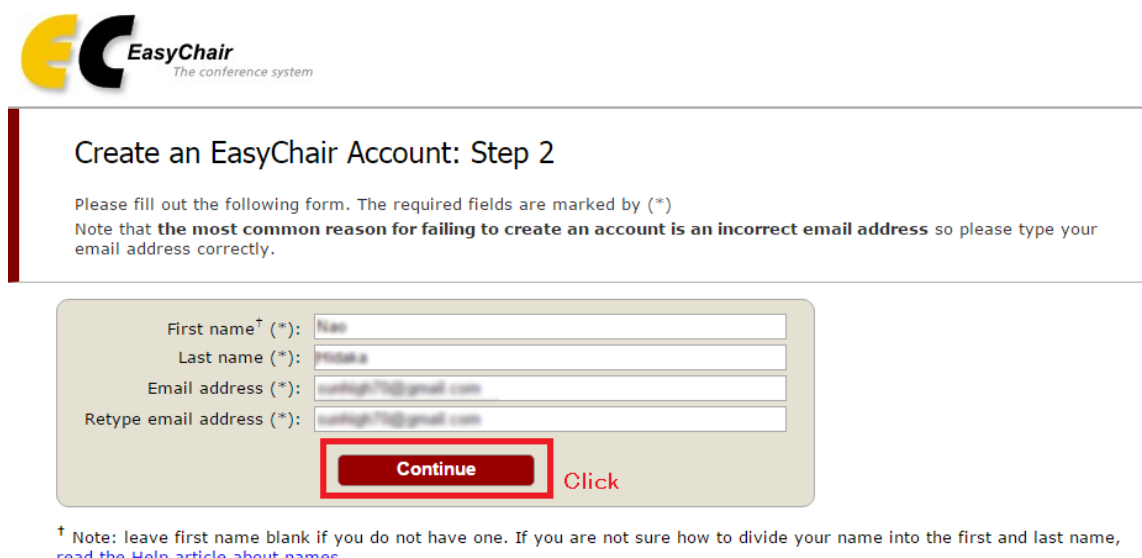

You may also be interested about our policy for using personal information.

4) The similar e-mail will be sent to your mail address. Access the URL in the e-mail.

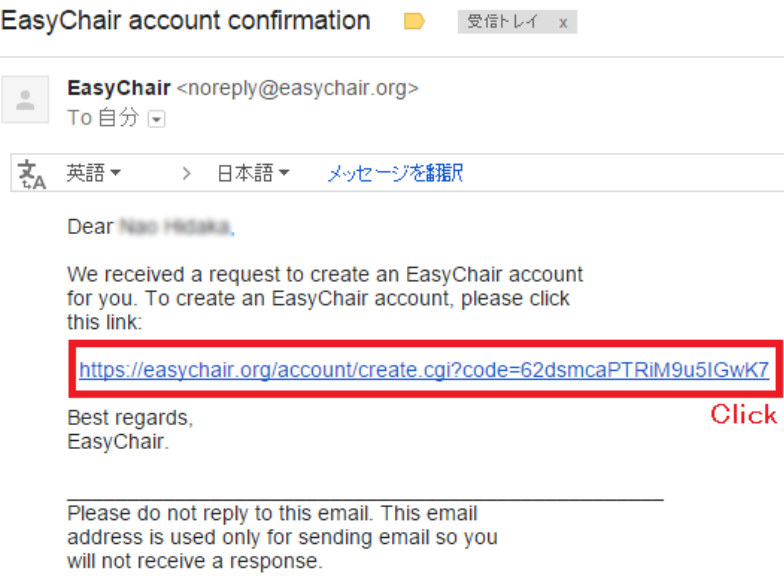

5) Input the following items.

- User name
- Company / organization
- Phone
- Address
- $\bullet$  City
- Post code
- State (U.S. only)
- $\bullet$  Country
- Password

Then, click "Create my account" button.

You should create account within 20 minutes!!

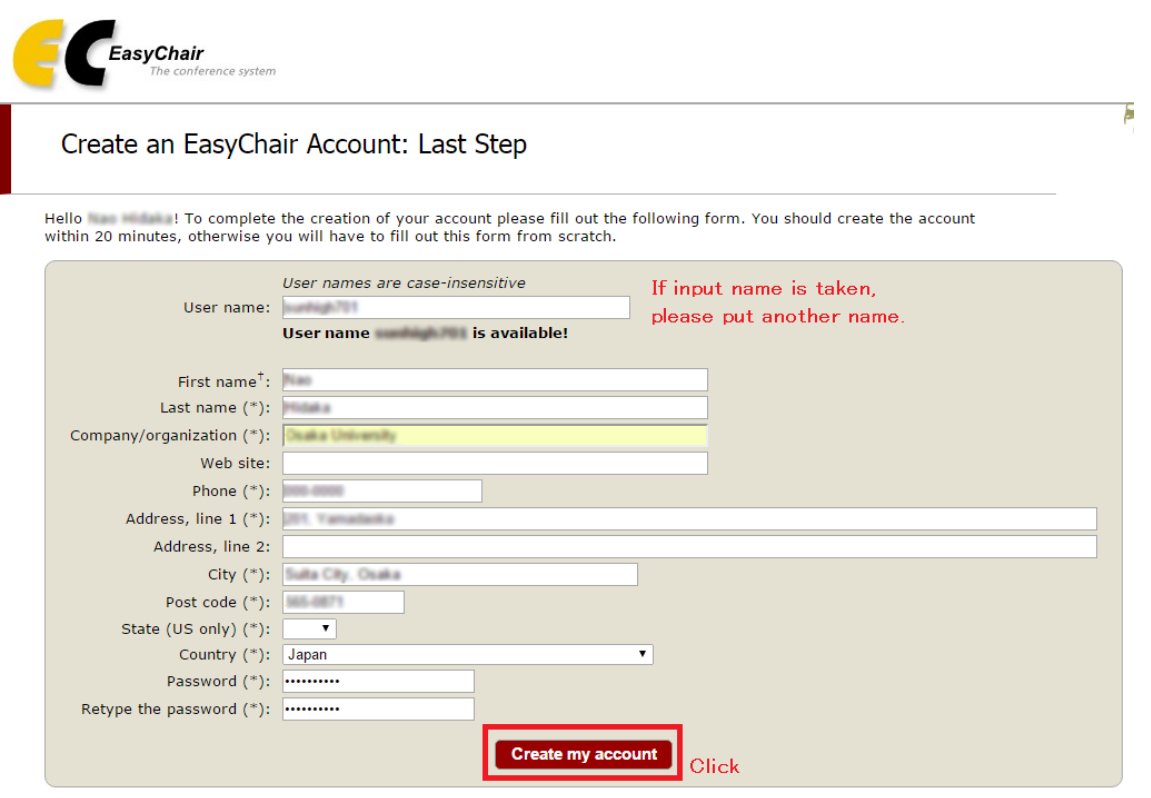

<sup>†</sup> Note: leave first name blank if you do not have one. If you are not sure how to divide your name into the first and last name,<br>read the Help article about names. You may also be interested about our policy for using personal information.

6) Finish. Please note that no e-mail of notice will be sent.

# 2. How to submit an abstract in EasyChair.

1) Access to https://easychair.org/account/signin.cgi?key=29134859.pNAL9olpb3lGKe55 and log in to your account.

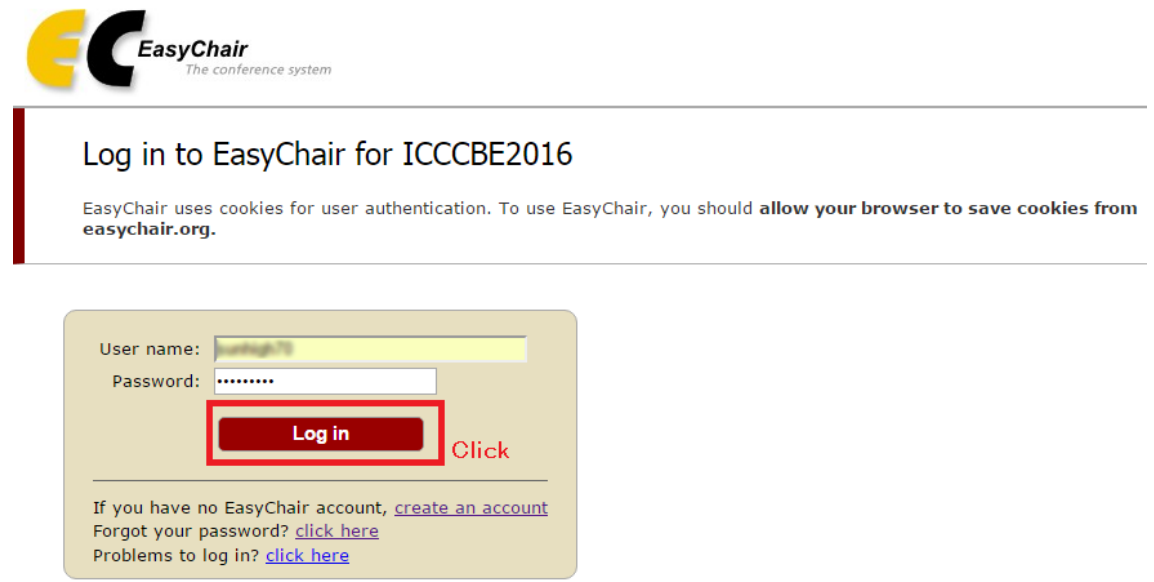

2) Click "https://easychair.org/conferences/?conf=icccbe2016".

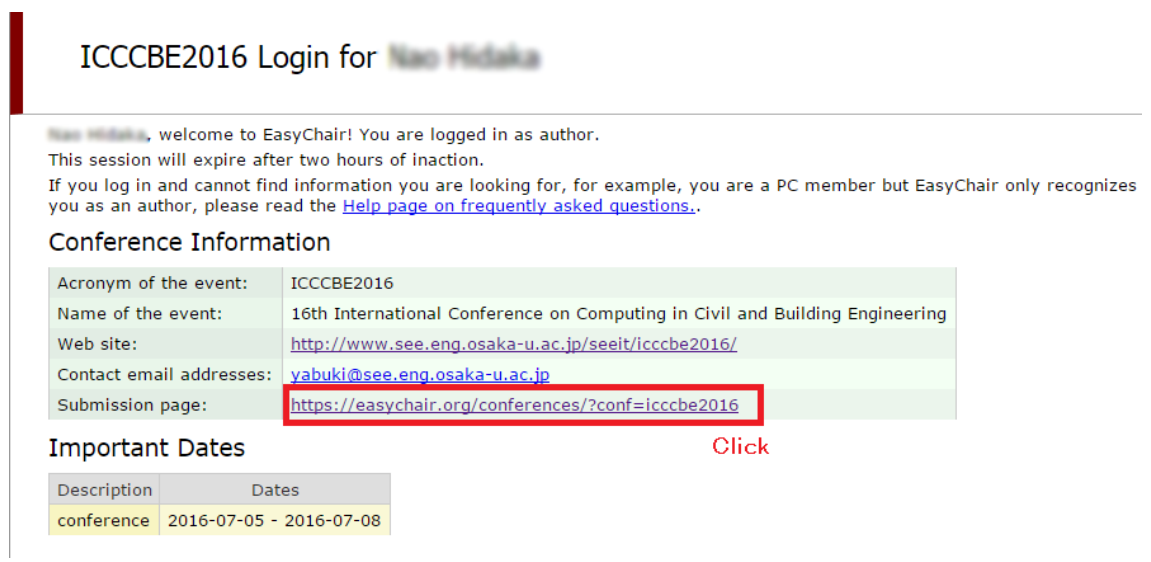

3) Click "New Submission" tab.

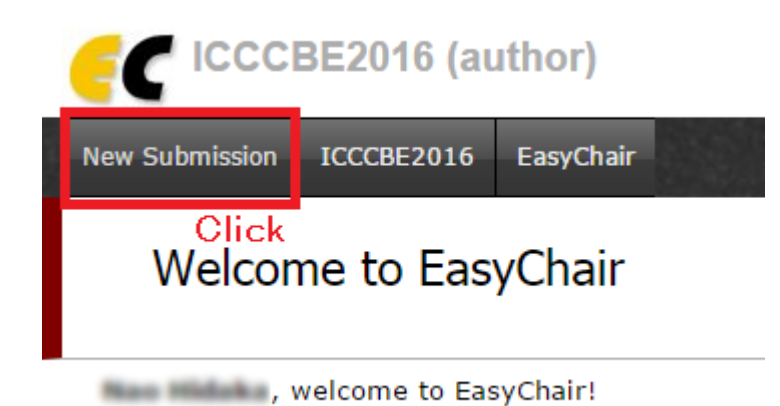

4) Input your address for correspondence.

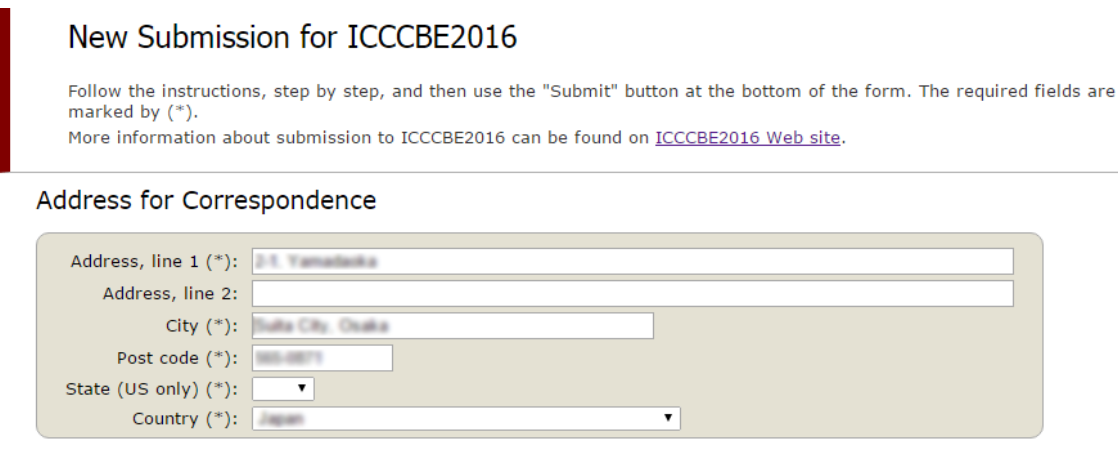

5) Type in author's name. If there are several authors, check only one "Corresponding author". Also, if the number of authors is over 3, please click "Click here to more authors".

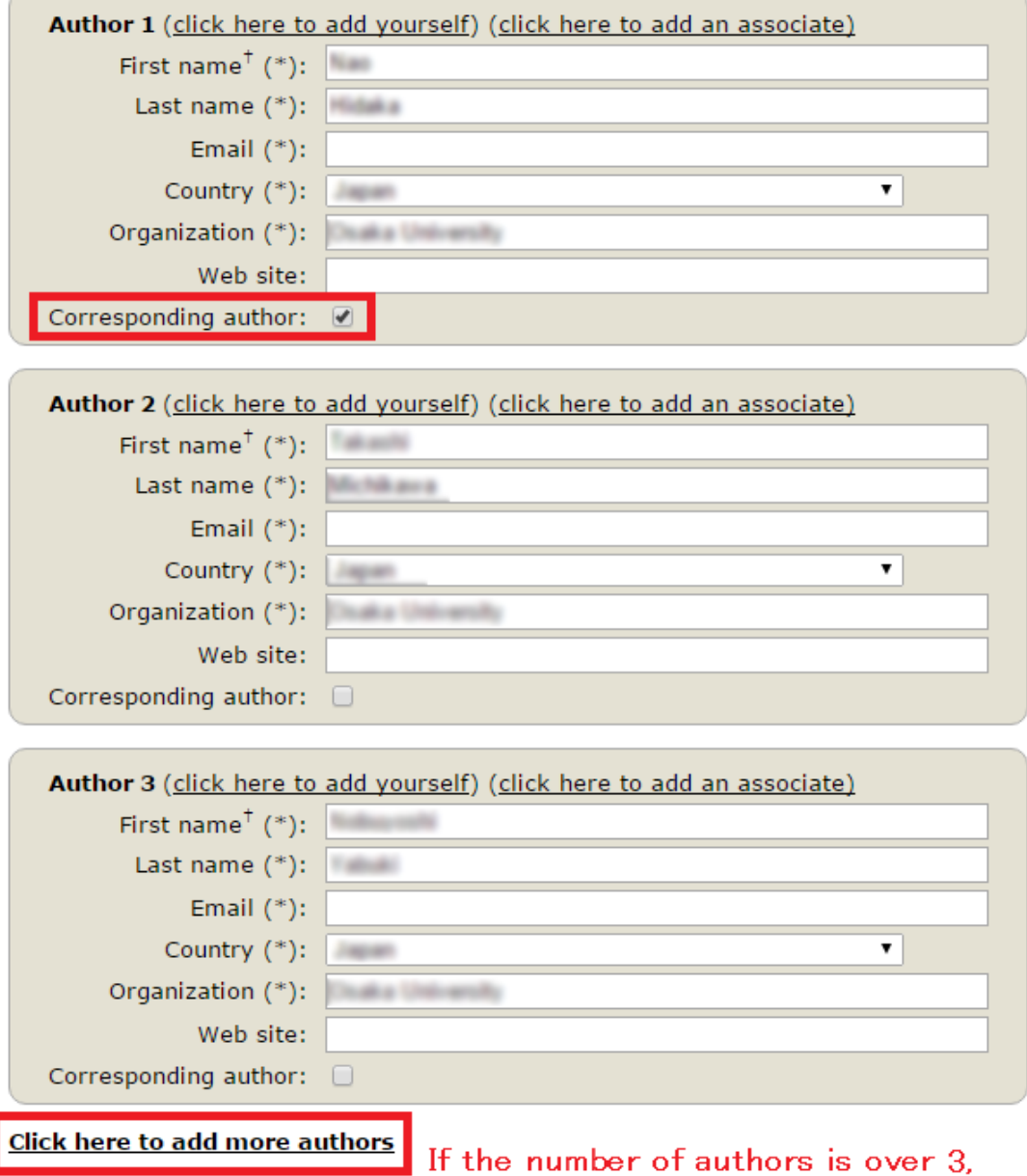

please click this.

6) Input the title, the abstract, and keywords. The abstract should contain no more than 300 words. And input at least 3 keywords, one per line.

### **Title and Abstract**

The title and the abstract should be entered as plain text, they should not contain HTML elements.

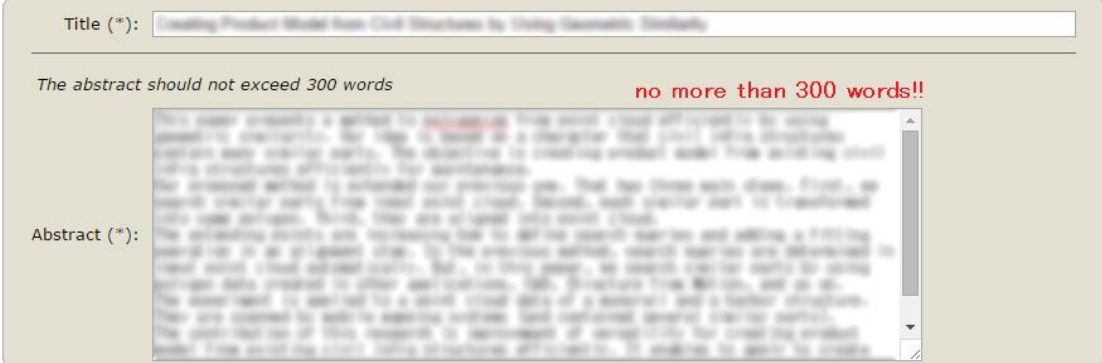

#### Keywords

Type a list of keywords (also known as key phrases or key terms), **one per line** to characterize your submission. You should<br>specify at least three keywords.

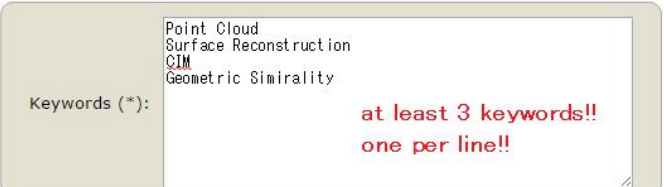

7) Check ONE topic. If necessary, you can choose two topics. Please do not select three or more topics.

## **Topics**

Please select topics relevant to your submission from the following list.

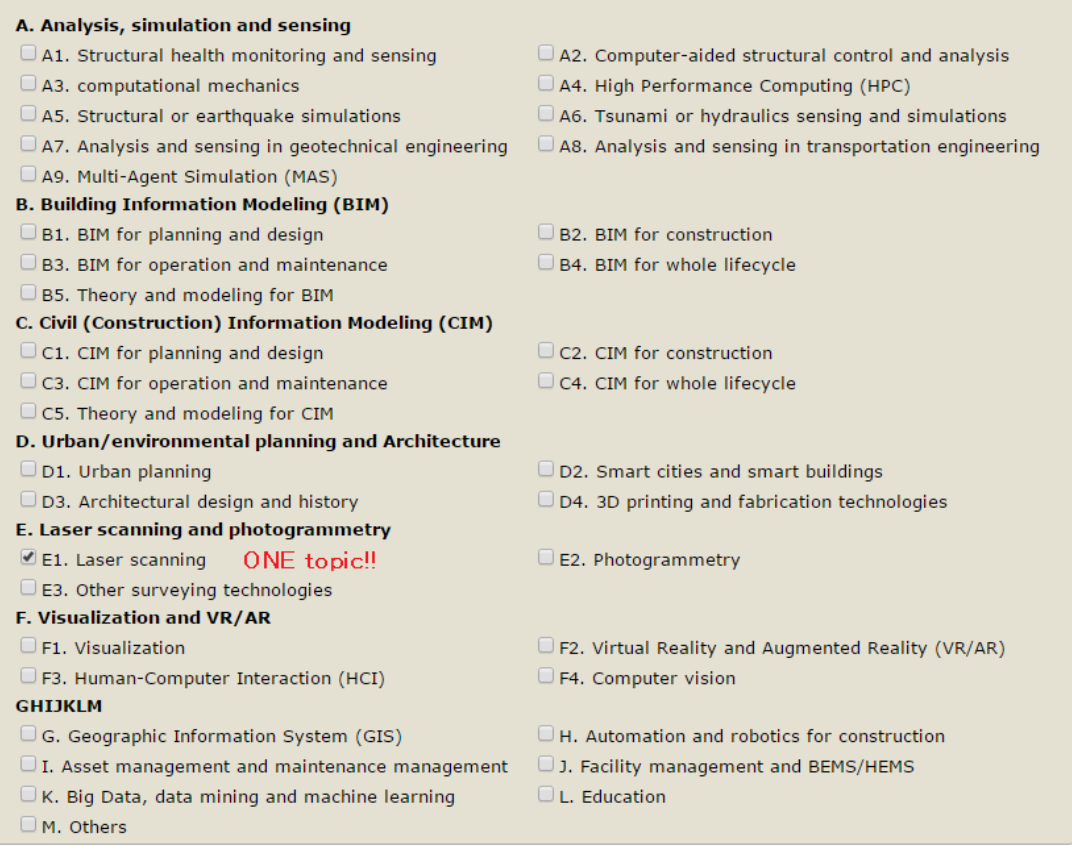

8) Please don't submit abstract in PDF file. So, ignore "Uploads" column. Finally, click "Submit" button.

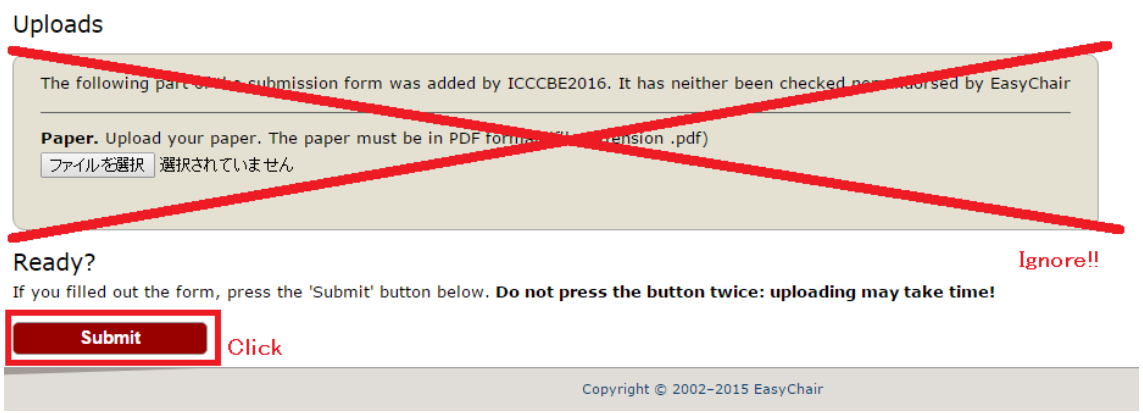

9) Finish. An e-mail of notice will be sent to you.